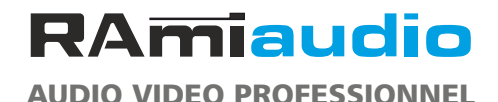

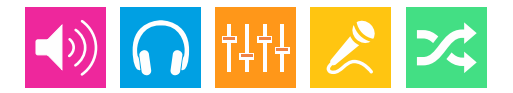

## *WWW.RAMIAUDIO.COM*

# CARTRIDGE II

## **[Pupitre de commande cartoucheur IP](#page-2-0)**

## **[Cartridge desk](#page-14-0)**

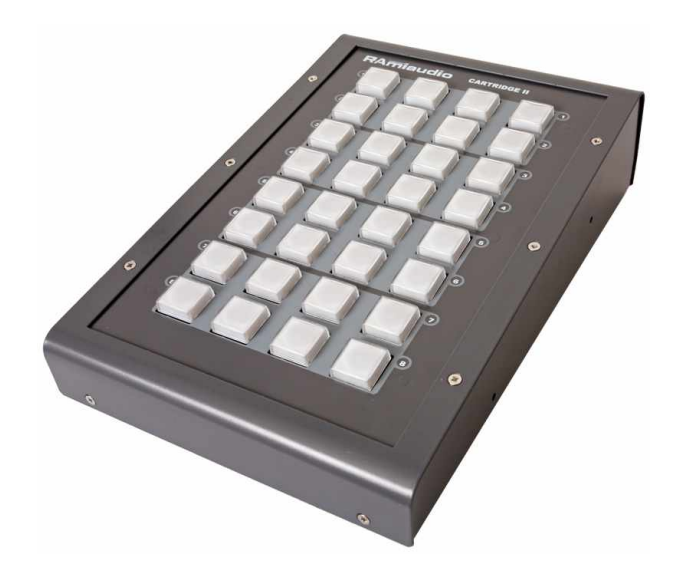

*Manuel Utilisateur User's Manual*

<span id="page-2-0"></span>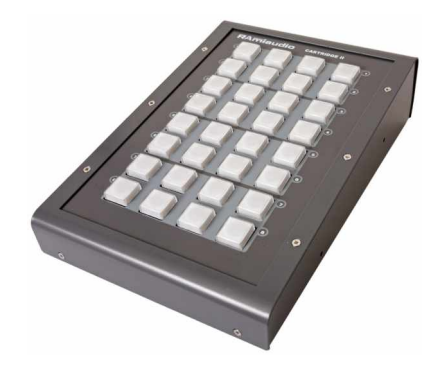

## **SOMMAIRE**

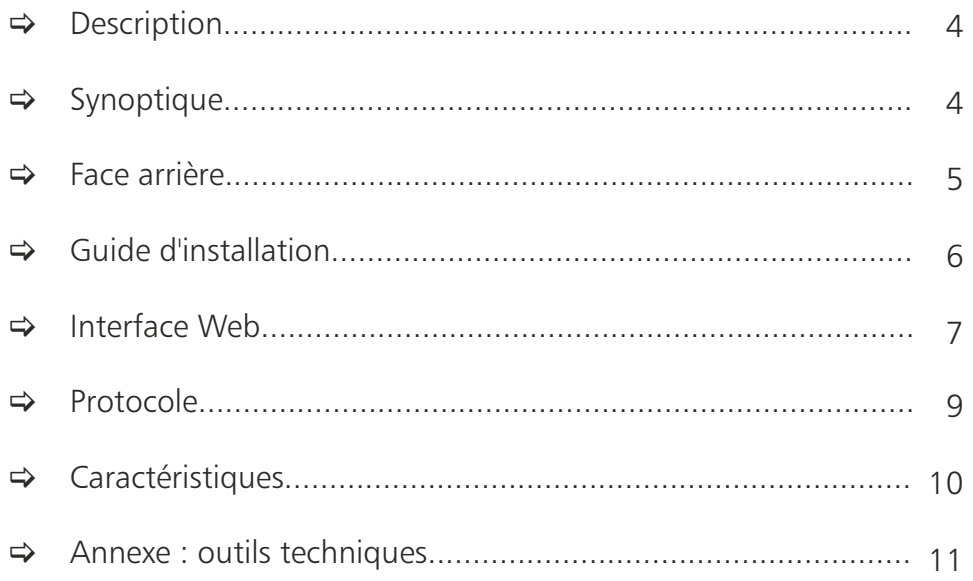

## **SUMMARY**

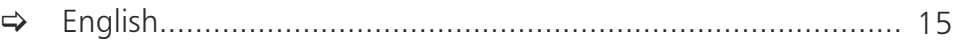

Le Cartridge est une surface de contrôle développée pour permettre à l'utilisateur un interfaçage simple et efficace de certaines fonctions, associées aux logiciels de radio diffusion.

Alliant la simplicité du RS232, la flexibilité du MIDI et la puissance de l'IP, le cartridge permet d'envoyer à un système des commandes de "start" sur 3 canaux de communication différents. Un serveur web embarqué permet de configurer chaque canal, et de choisir le type de liaison utilisée. Un retour du logiciel permet d'allumer des voyants afin d'obtenir une vue globale de la configuration de ces "starts".

Dansle cas d'une association avec un logiciel de radiodiffusion, le Cartridge remplace avantageusement l'ensemble "clavier + souris" habituel.

#### SYNOPTIQUE

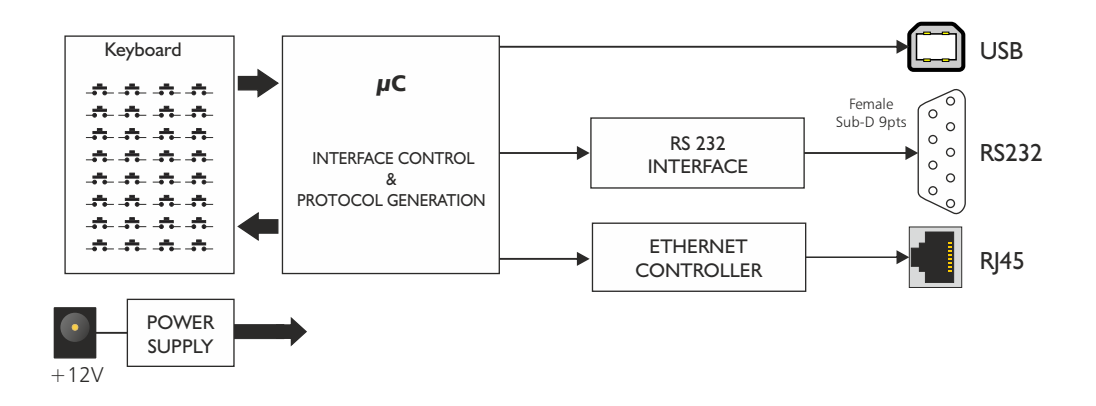

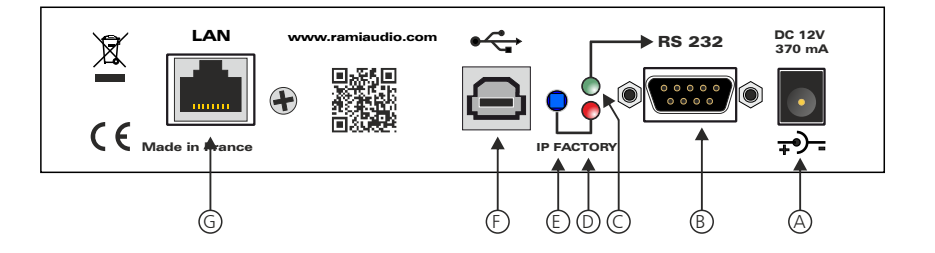

A - Embase d'alimentation 12 Volts DC / 370 mA

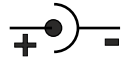

B - Embase Sub-D 9 pts femelle de liaison RS232

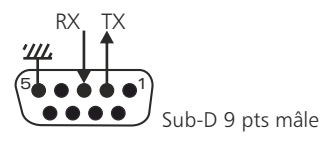

- C Témoin lumineux associé à la liaison RS232. Il indique que la liaison est active.
- D Témoin lumineux associé au switch de l'IP factory.
- E Chargement de la configuration IP par défaut (IP : 192.168.0.64)
- F Embase USB utilisée pour la connexion MIDI et pour la mise à jour.
- G Embase RJ45 pour la liaison réseau éthernet (LAN).

#### GUIDE D'INSTALLATION

Il est recommandé d'établir tous les raccordements avant de mettre l'appareil sous tension.

A/ Branchements :

[ Pour une première utilisation, connecter votre Cartridge directement à votre ordinateur en utilisant son port RJ45 (noté LAN sur la face arrière de l'appareil). Attention, utiliser un câble croisé.

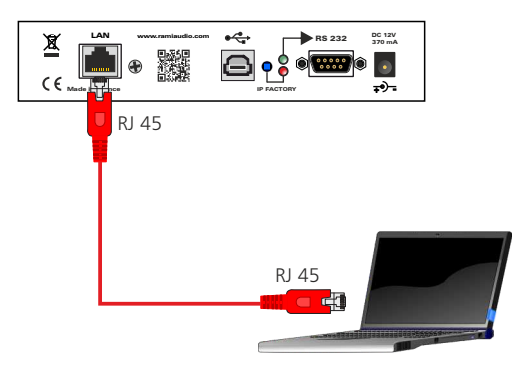

B/ Mise en route :

[ Utilisation en autonome :

Le Cartridge II embarque un serveur web, permettant ainsi de le contrôler avec votre navigateur internet favori. Ouvrer votre navigateur web, taper l'adresse IP du Cartridge dans la barre d'adresse, puis appuyer sur entrée. Le Cartridge est configuré en sortie d'usine avec l'adresse IP 192.168.0.64

http:// 192.168.0.64

Vous pouvez maintenant visualiser les pages web, qui vous permettront de paramétrer l'équipement, dont ses paramètres réseau.

Attention en cas de difficultés, voir la procédure à suivre en annexe dans "outils techniques" .

 $\Rightarrow$  Utilisation en réseau :

Utilisez un câble éthernet pour connecter votre Cartridge au réseau en utilisant son port RJ45.

Attention : Pour fonctionner correctement l'adresse IP du Cartridge doit être d'une part unique dans le sous réseau, et d'autre part elle doit appartenir à la plage d'adresse IP disponible. Si le PC ou le routeur, sur lequel le cartridge sera branché, est dans un autre sous réseau, il faudra alors mettre le PC dans le même sous réseau que le Cartridge, et ensuite changer son IP. Pour cela, reportez-vous à la procédure décrite en annexe, dans "outils techniques".

A / Configuration interne.

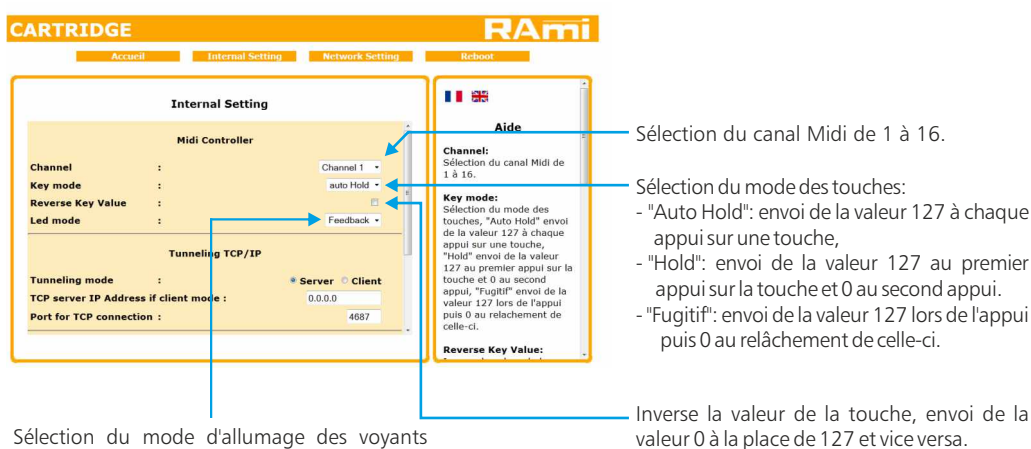

Sélection du mode d'allumage des voyants bouton

- "Feedback": réception de la valeur de la touche via USB (MIDI)
- "Toggle": le voyant de la touche est allumé seulement pour indiquer l'envoi de l'événement
- "Auto" : gestion de l'allumage en interne.

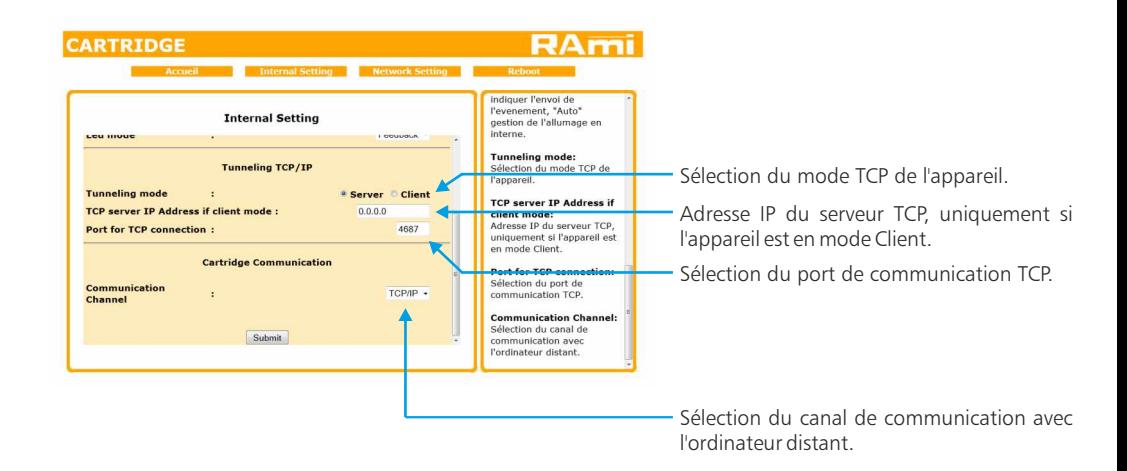

#### B / Configuration réseau

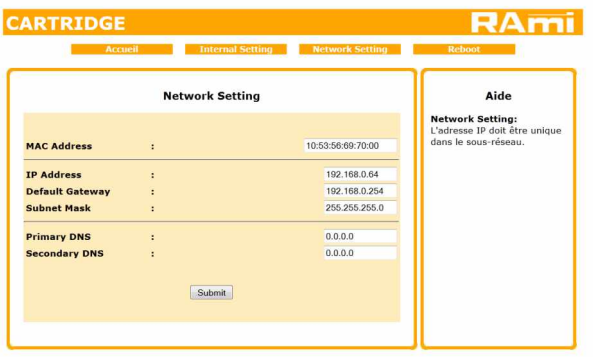

Pour fonctionner correctement l'adresse IP du Cartridge doit être d'une part unique dans le sous réseau, et d'autre part elle doit appartenir à la plage d'adresse IP disponible.

 $\Rightarrow$  Protocole de communication RS232 et TCP/IP du Cartridge.

Message sur 3 Octets :

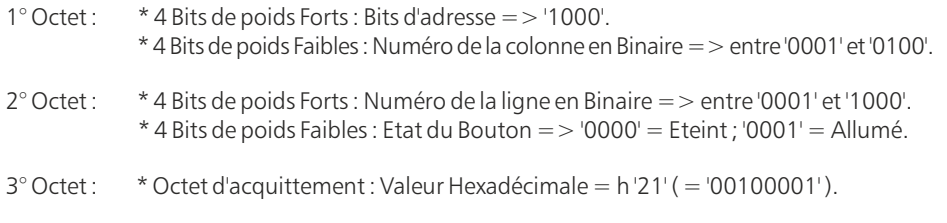

- Principe : Lors de l'appui sur un bouton, le pupitre envoie un message suivant la configuration précédente:
- Si le bouton est éteint, il envoie un message d'allumage.
- Si le bouton est allumé, il envoie un message d'extinction.

L'allumage ou d'extinction du bouton s'effectue lorsque le pupitre reçoit la réponse d'allumage ou d'extinctiondu PC.

Réglage RS232 :

- 2400 Bauds.
- 8 bits, no parity, 1 stop bit

Réglage IP de Base:

- IP: 192.168.0.64
- Mode : serveur
- Port TCP: 4687

#### $\Rightarrow$  Protocole de communication MIDI du Cartridge.

- 1° Octet "Statut" : \*4Bitsdepoids Forts:Messaged'évenement "ControlChange" => '1011'. \* 4 Bits de poids Faibles : Canal MIDI entre 1 et 16.
- \* 4 Bits de poids Faibles : Numéro de la ligne en Binaire => entre '0001' et '1000'. 2° Octet "Data1": \* 4 Bits de poids Forts : Numéro de la colonne en Binaire => entre '0001' et '0100'.

3° Octet"Data2" : \* Valeur de la touche : 0 ou 127.

Alimentation : DC 12 Volts - 370 mA Dimensions : 182 x 270 x 65 mm Poids : 2,2 kg IP factory: 192.168.0.64  $\rightarrow$ 

### INFORMATION

### Attention !

- , Ne jamais démonter l'équipement, sans avoir pris la précaution de débrancher le cordon d'alimentation.
- , Eviter l'exposition à de trop fortes températures
- , Ne jamais exposer l'alimentation et l'appareil à la pluie, la neige ou à l'humidité.

Le Cartridge II est conforme aux normes suivantes :

EN60065, EN55013, EN55020, EN60555-2, et EN60555-3, d'après les dispositions de la directive 73/23/EEC, 89/336/EEC et 93/68/EEC.

#### <u>ANNEXE : OUTILS TECHNIQUES</u>

Pour fonctionner correctement, l'adresse IP du Cartridge doit être d'une part unique dans le sous réseau, et d'autre part elle doit appartenir à la plage d'adresse IP disponible.

#### Procédure pour l'installation :

Si le PC ou le routeur, sur lequel le Cartridge sera branché, est dans un autre sous réseau (ex : 192.168.1.14 avec masque de sous réseau 255.255.255.0) il faudra mettre le PC dans le même sous réseau que l'appareil, et ensuite changer l'IP du Cartridge. Pour cela :

#### **SOUS WINDOWS 10**

**1.** Faire un clic droitsur l'icône du réseau en bas à droite de l'écran et choisir "Paramètres réseau & Internet", ou aller dans menu Démarrer, Paramètres, Réseau et Internet, Ethernet, Modifier les options d'adaptateur.

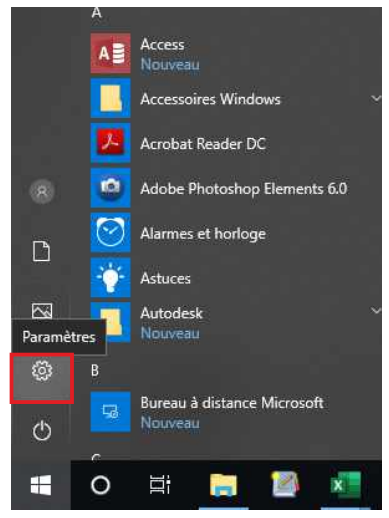

*Paramètres*

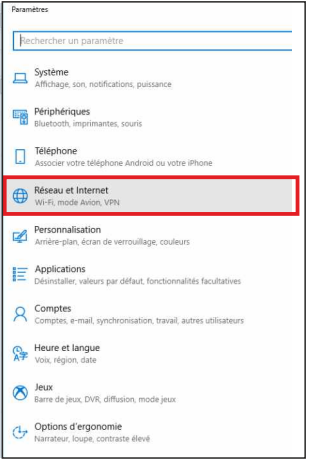

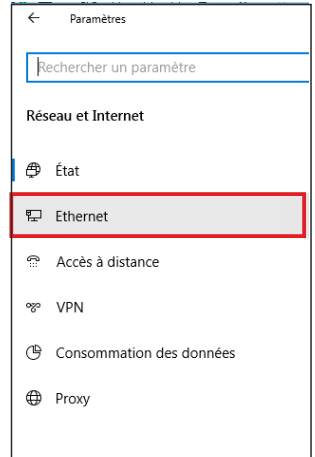

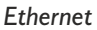

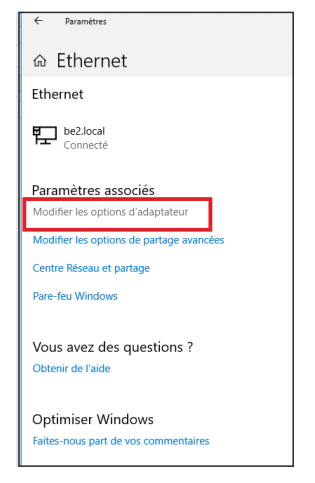

*Réseau et internet Modier les options d'adaptateur*

**2.** Double cliquer sur la carte réseau en question (Ethernet ou Wi-Fi).

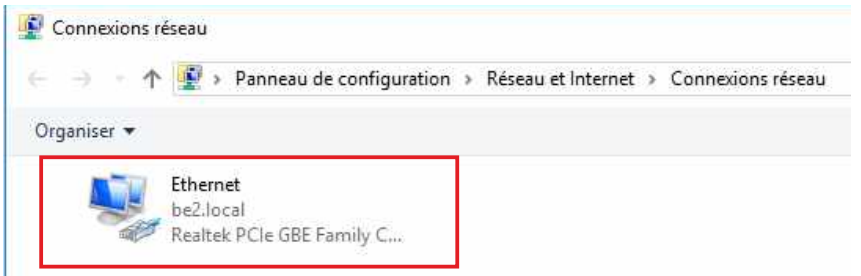

**3.** Dans la fenêtre "Etat de l'Ethernet" ou "Etat du Wi-Fi " , cliquer sur le bouton "Propriétés"

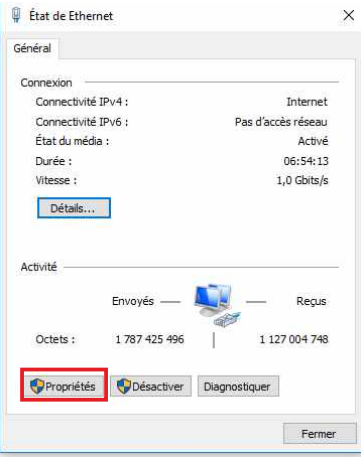

**4.** Double cliquer sur la ligne "Protocole Internet version 4 (TCP/IPv4)" puis sur "Propriété":

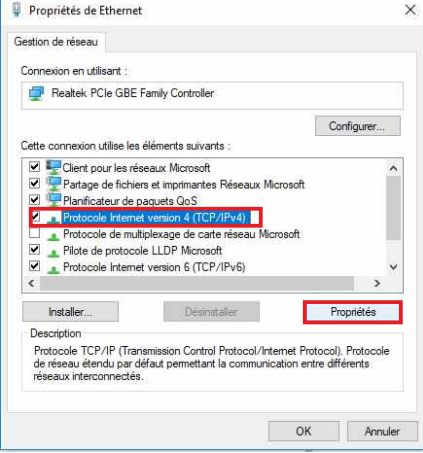

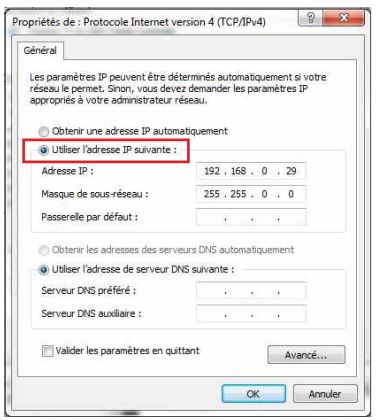

- Cliquez sur l'option "Utiliser l'adresse IP suivante:" et fixez une adresse IP dans le même sous réseau que le Cartridge (ex : 192.168.0.29).
- Cliquez sur OK puis de nouveau OK.

Votre adresse IP est maintenant fixe.

Vous pouvez désormais accéder au Cartridge (adresse IP par défaut 192.168.0.64) via un navigateur web (ex : Firefox, Internet explorer).

 $\Rightarrow$  Si vous utilisez votre Cartridge en autonome, vous pouvez maintenant visualiser les pages web, qui vous permettront de le paramétrer.

http:// 192.168.0.64

 $\Rightarrow$  Si vous utilisez votre Cartridge en réseau, vous devez poursuivre la procédure :

Dans le menu "Configuration IP" du serveur web choisissez une adresse IP dans la plage d'adresse IP disponible dans le sous-réseau de destination (réseau dans lequel le Cartridge sera installé).

#### Exemple :

IP routeur : 192.168.1.1

IP Cartridge : 192.168.0.64

Si le masque de sous réseau du routeur est 255.255.255.0, le Cartridge sera en dehors des adresses IP disponibles dans ce sous réseau .

Changez l'adresse IP du Cartridge par une adresse à l'intérieur du sous réseau (ex : 192.168.1.64)

Vous pouvez maintenant connecter le Cartridge au routeur de destination.

Le PC utilisé pour exécuter cette procédure ne sera plus dans le sous réseau, veillez à le remettre dans sa configuration d'origine.

Ouvrez votre navigateur web, tapez l'adresse IP de l'ODM dans la barre d'adresse, puis appuyez sur entrée.

## http:// 192.168.1.64

Vous pouvez maintenant visualiser les pages Web, vous permettant ainsi de paramétrer votre Cartridge.

<span id="page-14-0"></span>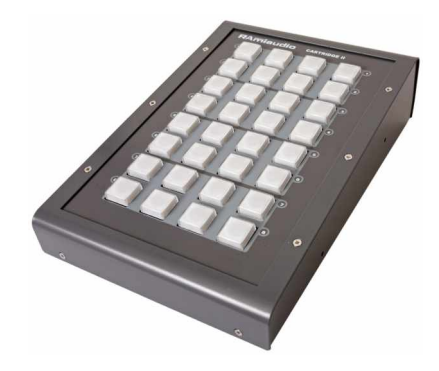

## **SUMMARY**

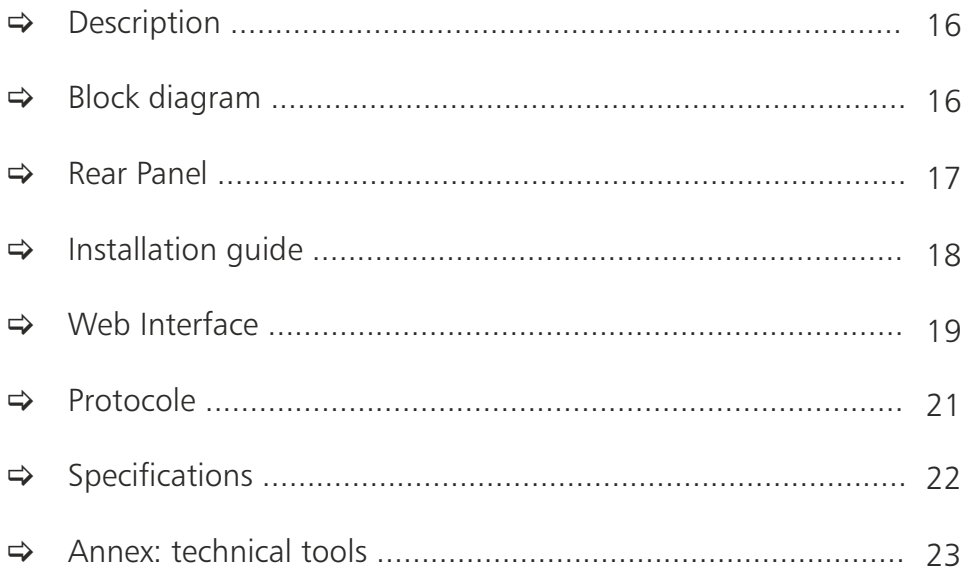

The "Cartridge II" is a control tool designed to help user controlling radio broadcast softwares easily and efficiently.

Thanks to RS232 simplicity, MIDI flexibility and the IP power, Cartridge II allows to send "start" orders to 3 different communication channels.

Embedded web browser is used for each channel setting, and to choose the link type. The software feedback allows to switch on lights, providing a full display of the start state.

Associated with a broadcasting software, "Cartridge II" is a simple but efficient alternative to both "keyboard and mouse".

#### BLOCK DIAGRAM

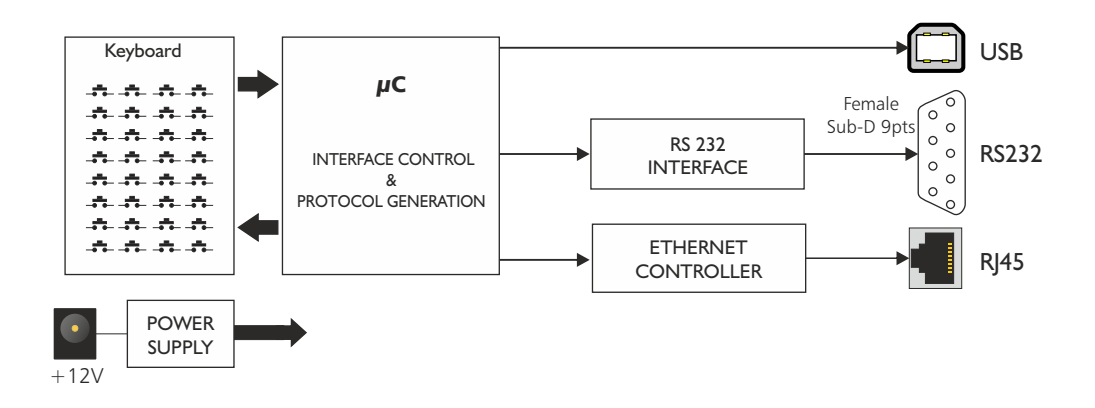

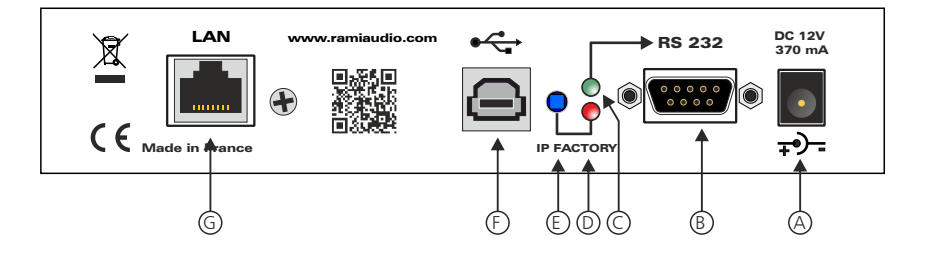

A - Power socket 12V DC / 370 mA

$$
\overline{+} \bullet \overline{)+}
$$

B - Sub-D socket 9-pin female RS232.

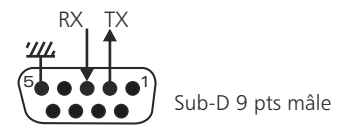

- C Indicator light associated with the RS232 link. It indicates that the connection is active.
- D Indicator light associated with the IP switch factory.
- E Charging the default IP configuration (IP: 192.168.0.64)
- F USB socket used for MIDI connection and for the update.
- G RJ45 socket for the Ethernet network connection (LAN)

#### INSTALLATION GUIDE

It is good practice to plug in all the equipments before power on.

#### A/ Connections:

 $\Rightarrow$  The first time, connect Cartridge to your computer using RJ45 port (LAN on the rear panel). Use a crossed wire.

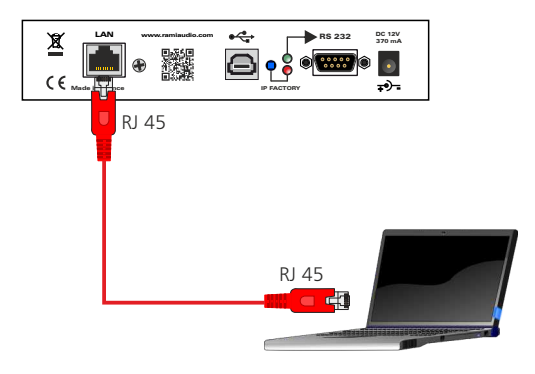

#### B/ Starting:

 $\Rightarrow$  Stand alone:

Cartridge II features a web server allowing to control from you favorite web browser. Open your browser, enter the Cartridge address into the address window. Default factory IP address is: 192.168.0.64.

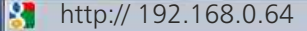

You can now access the web pages, to configure the equipment, which network settings.

Attention, in case of difficulties, follows the procedure in "technical tools" annex.

 $\Rightarrow$  Use on the net:

Connect Cartridge to the net using the RJ45 connector.

Attention: To work properly the Cartridge IP address should be unique on the network, and in the available IP range. Should the PC or routeur net differ from Cartridge, first modify PC or routeur to the same net as Cartridge, then set cartridge IP address as described in "technical tools" annex.

A / Internal Configuration.

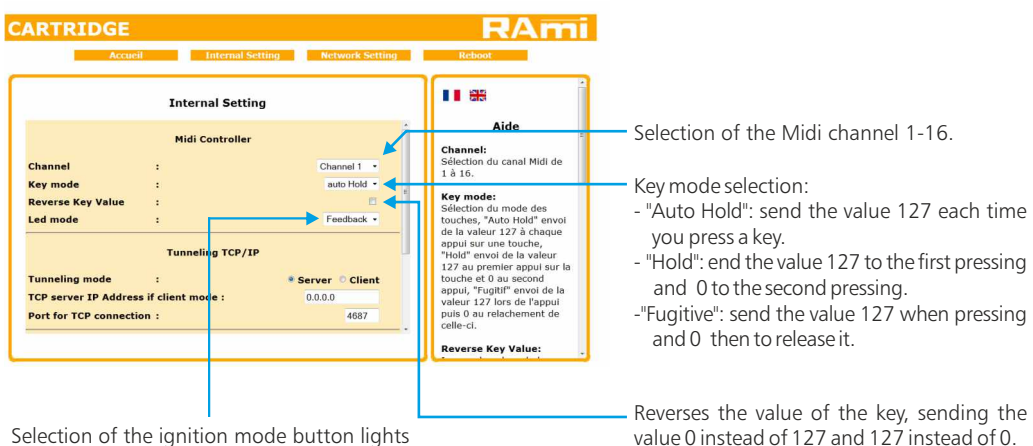

RAmi

indiquer l'envoi de<br>l'evenement, "Auto"<br>gestion de l'allumage en<br>interne.

Tunneling mode:<br>Sélection du mode TCP de

**TCP server IP Address if** 

 $n r$  mod ciient mode:<br>Adresse IP du serveur TCP,<br>uniquement si l'appareil est<br>en mode Client.

 $+1+1$ 

communicatio **Communication Channel:** ion du canal d

Sélection du port de

communication avec<br>l'ordinateur distant.

l'ant

• Server © Client

4687

TOPAP -

 $0.0.0.0$ 

Selection of the ignition mode button lights

- "Feedback": of the value of the button via USB (MIDI)
- "Toggle": the key is lit only to indicate the sending event.

**Internal Setting** 

Tunneling TCP/IP

**Cartridge Communication** 

Submit

 $\ddot{\phantom{a}}$ 

TCP server IP Address if client mode :

- "Auto" : management of internal ignition.

**CARTRIDGE** 

Leu muue

**Tunneling mode** 

**Communication**<br>Channel

Port for TCP connection:

Selecting the TCP mode of the equipment.

IP address of the TCP server, only if the unit is in Client mode.

Communication TCP Port selection.

Selection of communication channel with the remote computer.

B / Network configuration

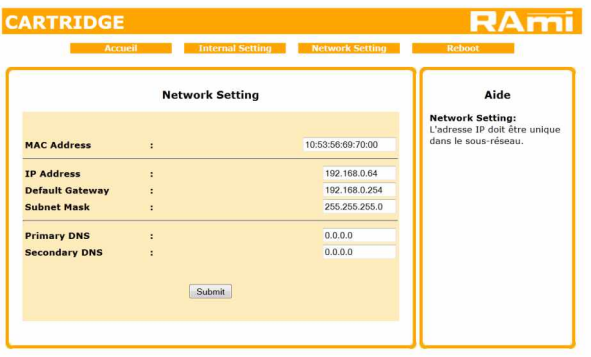

To function properly the Cartridge IP address should be unique on the network and secondly it must belong to the IP address range available.

 $\Rightarrow$  RS232 communication protocol and TCP / IP Cartridge.

Message 3 Bytes:

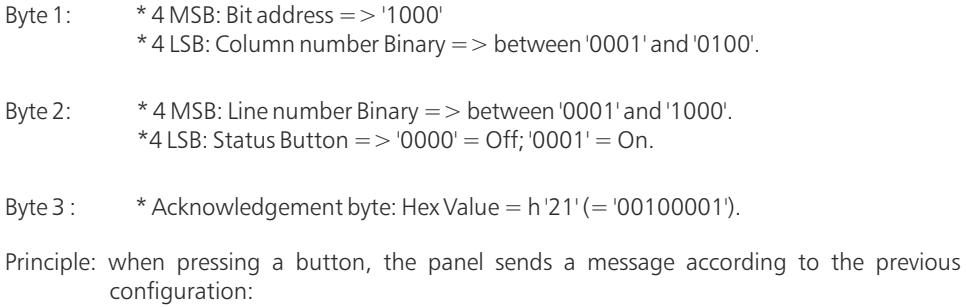

- If the button is off, it sends an ignition message.

- If the button is turned on, it sends an extinction message.

Ignition or extinction of the button is carried out when the operating unit receives the response ignition or extinction of the PC.

RS232 setting:

- 2400 Bauds.
- 8 bits, no parity, 1 stop bit

IP setting base:

- IP: 192.168.0.64
- Mode : server
- Port TCP: 4687

#### $\Rightarrow$  MIDI communication protocol Cartridge.

\* 4 LSB : MIDI Channel between 1 and 16. 1st Byte "Statut": \* 4 MSB: Message event "Control Change" = > '1011'.

 $*$  4 LSB : Line number Binary  $\Rightarrow$  between '0001' and '1000'. 2ndByte "Data1": \*4MSB:Column number Binary => between '0001' and'0100'.

3. Byte "Data2" : \* Value is the key: 0 or 127.

Power supply: DC 12 Volts - 370 mA

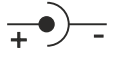

Dimensions: 182 x 270 x 65 mm

Weight: 2,2 kg

IP factory: 192.168.0.64

#### INFORMATION

#### Warning !

- , Never open the case without disconnecting mains.
- , Avoid high temperature exposure.
- , Never expose the equipment to rain, snow or moisture.

EN60065, EN55013, EN55020, EN60555-2, and EN60555-3, according to 73/23/EEC, 89/336/EEC and 93/68/EEC. Cartridge II complies with:

To work properly, the Cartridge address should be unique in the net, and belongs to the available IP range.

#### Installation procedure:

IF the computer or the routeur is not in the same net (ex  $: 192.168.1.14$  and net mask 255.255.255.0) the computer should be in the same net, then modify the Cartridge address.

#### **WINDOWS 10**

**1.** Make a right-click on the network icon at the bottom right of the screen and choose "Network & Internet Settings", or go to Start menu, Settings, Network and Internet, Ethernet, Change Adapter Options.

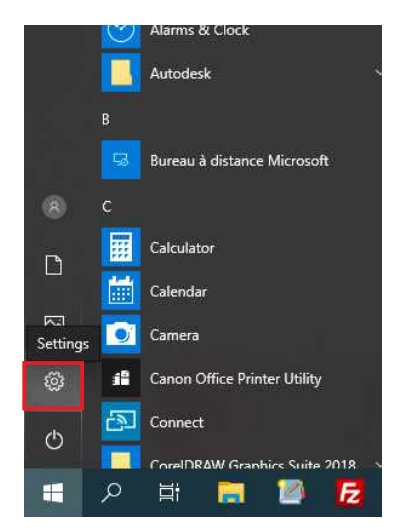

*Parameters*

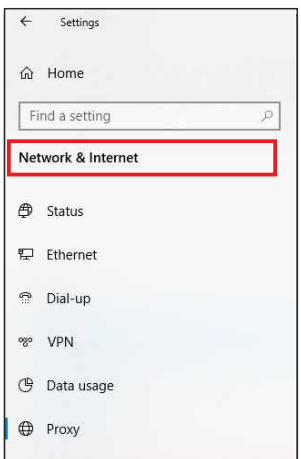

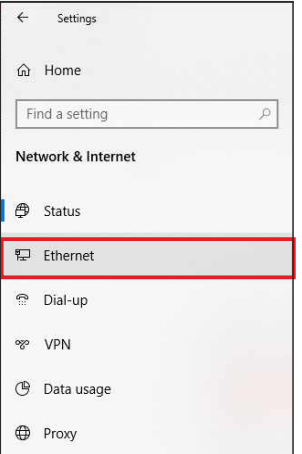

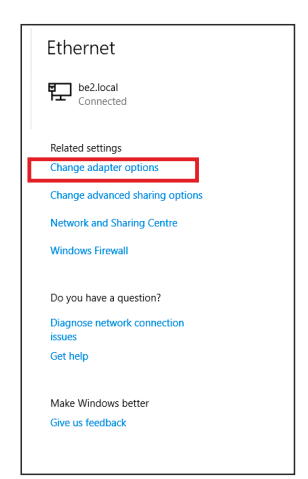

#### *Ethernet*

#### *Network and Internet Change adaptater options*

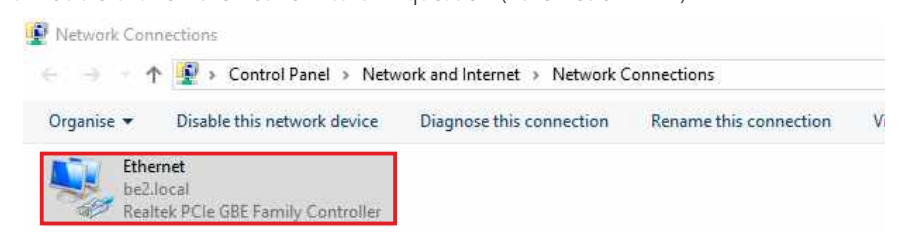

**3.** In the "Ethernet Status" or "Wi-Fi Status" window, click on the "Properties" button

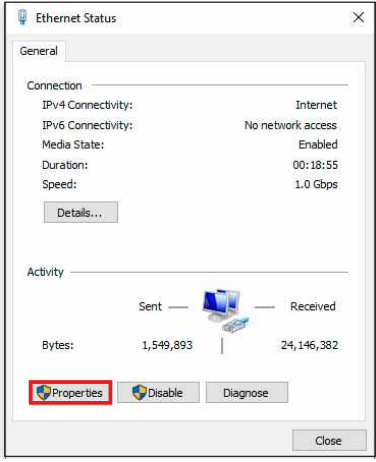

**4.** Double click on the "Internet Protocol version 4 (TCP/IPv4)" line and then on "Property":

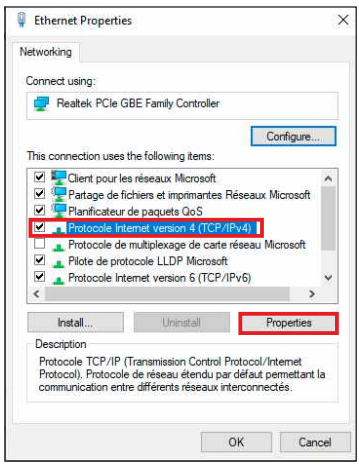

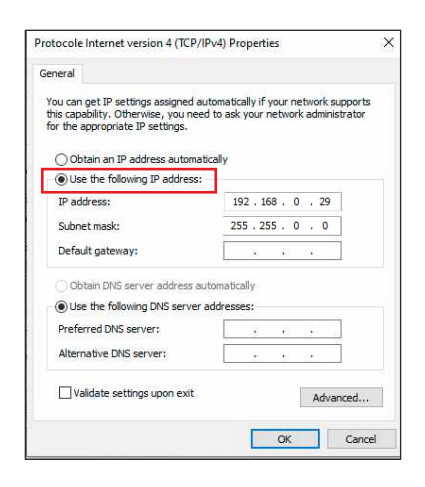

- Click "Use the following IP adress:" then fix the IP address in the Cartridge network (ex 192.168.0.29). - Click OK then OK.

You have now a fixed IP address.

You can now access Cartridge (default IP address 192.168.0.64) using a web browser (ex : Firefox, Internet explorer).

 $\Rightarrow$  If you use Cartridge as stand alone, you can now see the web pages, and access to settings.

http:// 192.168.0.64

 $\Rightarrow$  If you use Cartridge in a network you use the following procedure:

In the web server "Configuration IP" menu, set an IP address in the available range in the final network (network where Cartridge is used to be)

Example :

IP router : 192.168.1.1

IP Cartridge : 192.168.0.64

If the router net mask is 255.255.255.0, Cartridge IP will be out of range in this network. Modify Cartridge IP address to one within the net (ex : 192.168.1.64)

You can now connect Cartridgell and destination router.

The computer used for that procedure, is no more in the network. Think to restore original settings.

Open your web browser, enter the Cartridge IP address, then validate.

http:// 192.168.1.64

You can now see the web pages, and are able to set the equipment.

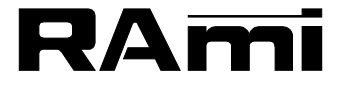

**E-mail : rami@ramiaudio.com Tél. : 33 (0)1 64 66 20 20- Fax : 33 (0)1 64 66 20 30 7 Rue Raoul Follereau 77600 BUSSY SAINT GEORGES - FRANCE www.ramiaudio.com**